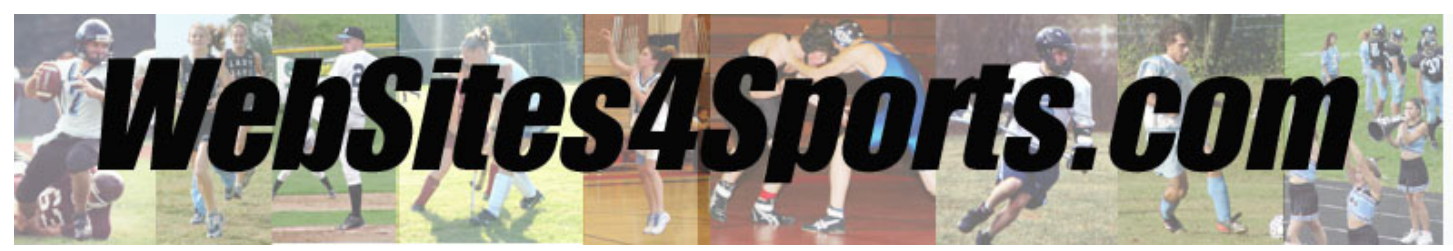

# **Instruction Manual for Athletic Directors**

*September 2012*

- 1. Schedules
	- a. Adding A New Game, Practice, Scrimmage, Post‐Season Game
	- b. Adding a Tri/Quad Meet, Play Day, Invitational
	- c. Adding a Tournament/Invitational
	- d. Adding a School Event
	- e. Editing a Game, Practice, Scrimmage, Post‐Season Game
	- f. E‐mailing an Event Change
- 2. Schedule Reports
	- a. Print Season
	- b. Schedule Matrix
	- c. Open Dates Report
	- d. Game Contract
	- e. Conference Schedule by Sport
- 3. Posting Scores
	- a. How to post scores
- 4. Eligibility & Rosters
	- a. Uploading student file
	- b. Editing Physical Date & Eligibilities
	- c. Adding Eligible students to Rosters
	- d. Sending Eligibilities to DIAA
	- e. Team Photos
- 5. Roster Reports
	- a. Athlete Participation Summary
	- b. Athletes on a Roster Without a physical
	- c. School Athlete History & Awards
- 6. Coaches
	- a. Setting up coaches on website
	- b. Setting up coaches with logins
- 7. Tournament Reports
	- a. Win percentage report Overall
	- b. Win percentage report Conference
	- c. View Out of State Schools Final Records
	- d. Tournament Points Worksheet & Calculation Report
- 8. Sports Boosters

# **1a. Scheduling ‐ Adding a New Game, Practice, Scrimmage, or Post‐Season Game**

- 1. Go to the Team Schedule
- 2. Click "Add Game"
- 3. Enter Game Information
	- a. Select "Event Type" *(Options: Game, Practice, Scrimmage, Post‐Season DIAA Tournament)*
	- b. Enter Transportation Information if needed
- 4. Click "Save & Return"

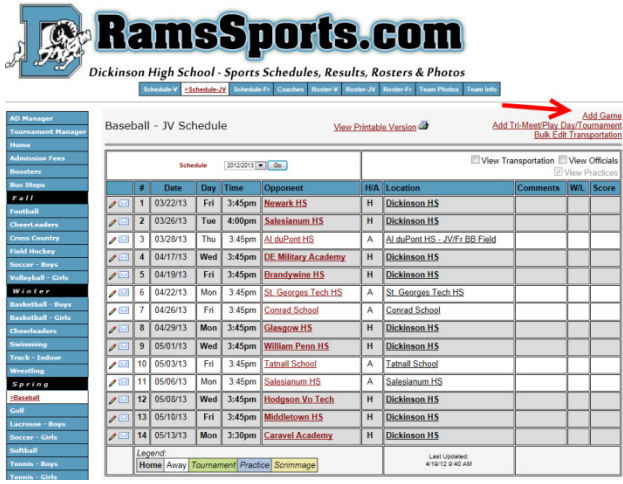

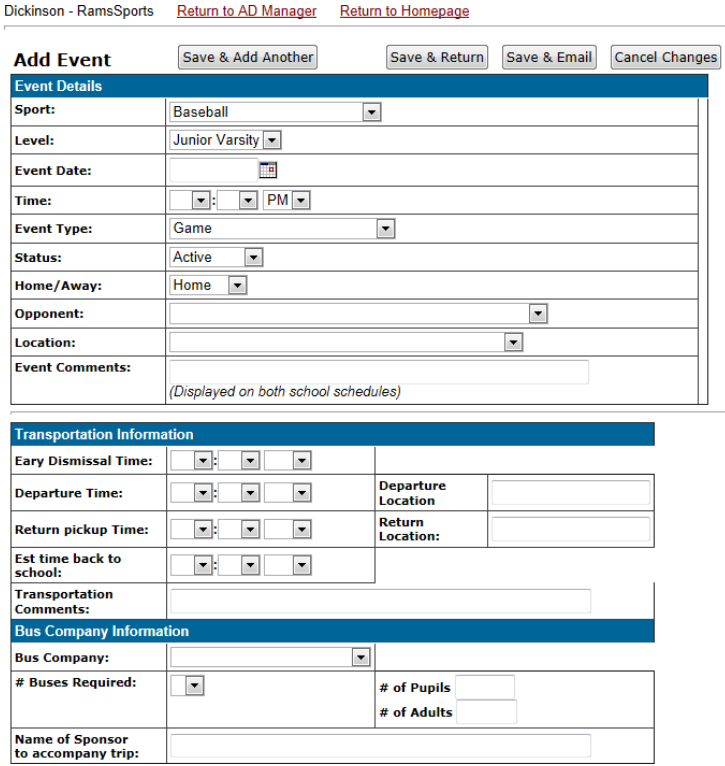

# **Scheduling Tips**

- When an event gets postponed
	- o If you know the new date, change the event's time/date to the new date and put "Postponed from \_\_\_\_\_\_\_" with the previous date in the "Event Comments" field.
	- o If you do not know the new date, change the status of the event to "Postponed" or "Cancelled". When you do know the new date, enter it as a new game.
- "Event Comments" are displayed on both schools websites. If it is "Homecoming" or "Senior Night", be sure to specify the school name or initials in the comments. Example: "Dickinson Homecoming" or "DHS Senior Night"
- If the Opponent, Location, or Bus Company is not listed email websites4sports@gmail.com to have it added
- For this event to be listed on the transportation reports, "# Buses Required" must be at least "1"

# **1b. Scheduling – Adding a Tri/Quad Meet, Play Day, Invitational**

Note: Only the home team should add the event into the system

- 1. To add an event with more than 2 teams, from the Team Schedule, click "Add/Tri‐Meet/Play Day/Tournament"
- 2. Enter Event Information
- 3. Add Additional teams by selecting them under "Add Teams" and click "Add Team"

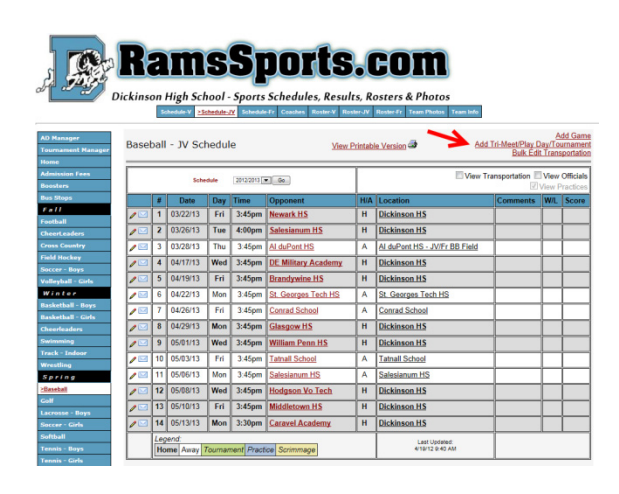

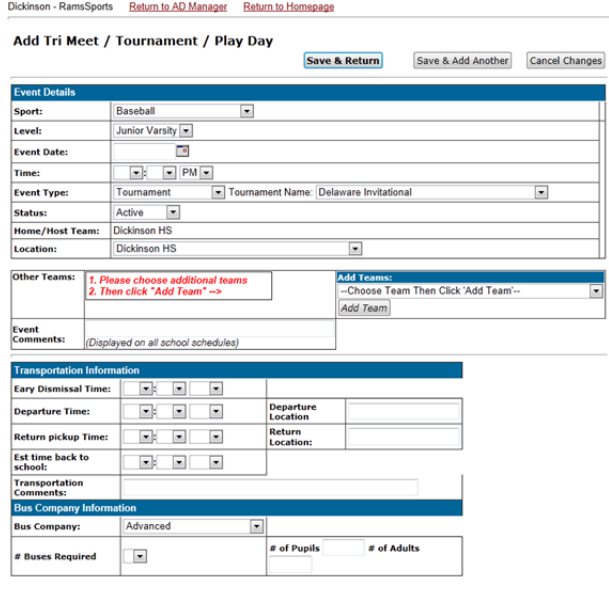

# **1c. Scheduling – Adding a Tournament/Invitational**

#### **Overview**

There are two reasons to add Tournaments & Invitationals to your sports schedule:

- 1. A placeholder on your schedule so that you do not schedule another event
- 2. Ability to add Transportation Information

Once you know the actual matchups for the event, you must enter them as separate games

#### **Adding Tournaments to your schedule that are already in the system**

- 1. From the Team Schedule page, click "View Tournaments/Invitationals" at the bottom of the page.
- 2. If you see the event that your school wants to join, click "Add" and it will show up on your schedule.
	- a. It will say "Edit" if your school is hosting the tournament so only you can make changes to the event.

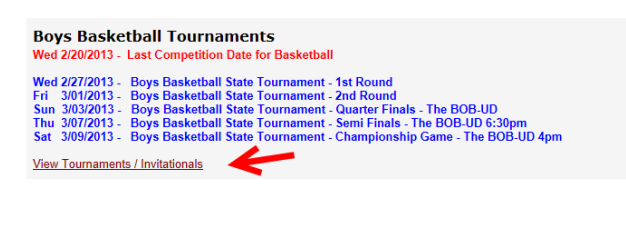

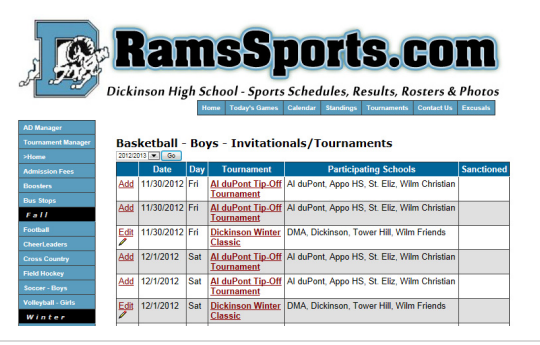

#### **Adding a Tournament that is not in the system**

- The Athletic Director that enters the "Tournament" information will show up as the host.
- If you are hosting a Tournament, enter the information in the schedule as soon as possible so the other schools can easily add it to their schedule
- If you are not hosting the Tournament and need it added, email the information to websites4sports@gmail.com
- Do not enter tournaments that you are not hosting, because if you delete your team from the tournament, the whole tournament will be removed.

#### **Entering Matchups**

Once you know the matchup information, Enter each matchup as a regular game and note the tournament name in the "Comments" area. Example: "Quaker Classic"

- 1. From the Team Schedule page click "Add Game"
- 2. Make sure you change the "Location", if the event is not being held at your school
- 3. The matchup must be added as a regular game so the game will count in the total for the # of games played for the season, and so the score can be added.

#### **1d. Scheduling – Adding a School Event to Calendar (Non‐Games)**

- 1. From the AD Manager, Click View/Edit School Events
- 2. Activities calendar will display (No Games will be displayed)
- 3. Click on "Add Event"
- 4. Select the School Activity Type
- 5. Input Date, Times (if needed), etc.
- 6. Comments can be added (Details that will display when user passes cursor over event in Calendar)
- 7. Click Save
- 8. Event will display on event calendar and games calendar with dotted underline

#### Notes:

- You can edit the Activity on the calendar by clicking the edit pencil next to the event
- To add an activity not on the dropdown, select "Other" as School Activity Type, then enter the name of event to display on calendar on "Description" line.

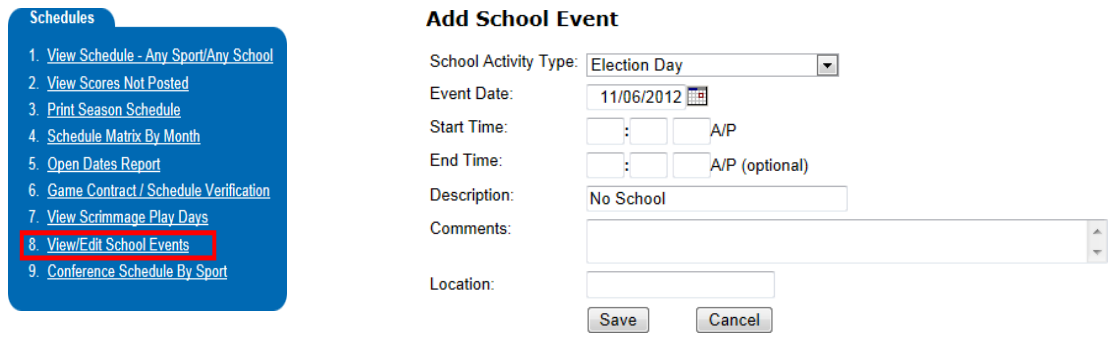

### **1e. Scheduling ‐ Editing a Game, Practice, Scrimmage, or Post‐Season Game**

- 1. Go to the Team Schedule
- 2. Click the Edit Pencil Icon  $\ell$  next to the event to Edit
- 3. Make necessary changes and click "Save & Return"

Note: DIAA State tournament games display in green when "Post‐Season DIAA Tournament" is selected

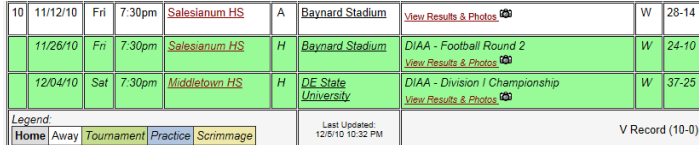

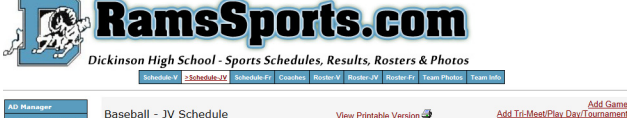

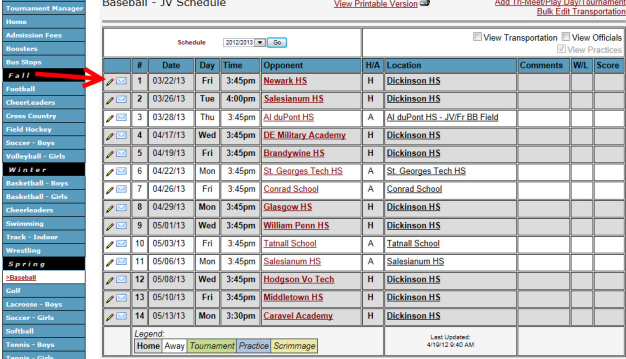

# **1g. Scheduling – Emailing an Event Change**

From the Team Schedule page, you can easily Email the other Athletic Directors in the event, your coaches, and the assigner with a quick message.

Dickinson - RamsSports Return to AD Manager Return to Homepage

- 1. From the Team Schedule Page, click the Envelope icon
- 2. Select users to receive the email

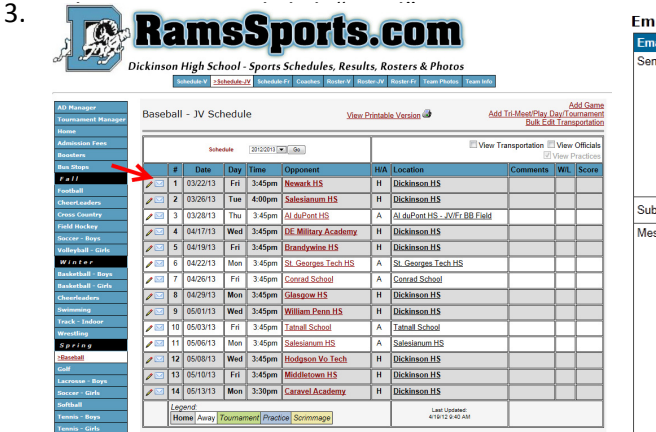

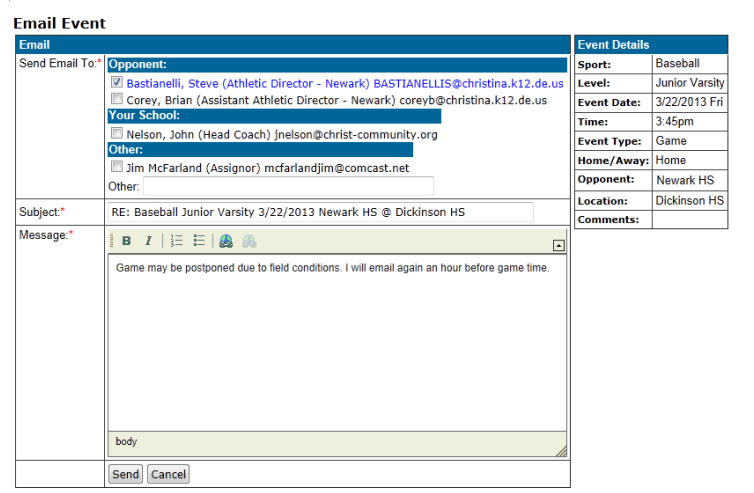

#### **2. Schedule Reports**

- a. Print Season Schedule
- b. Schedule Matrix
- c. Open Dates Report
- d. Game Contract
- e. Conference Schedule by Sport

# **3a. Posting Scores – How to Post Scores**

- 1. From the Team Schedule Page, click the Scoreboard icon
- 2. Enter the Game Results information
- 3. Enter the Scoring Summary
	- a. Note that Rosters are displayed below, so it is easy to spell names correctly
- 4. Click "Save Scores"

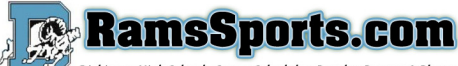

son High School - Sports Schedules, Results, Rosters & Photos

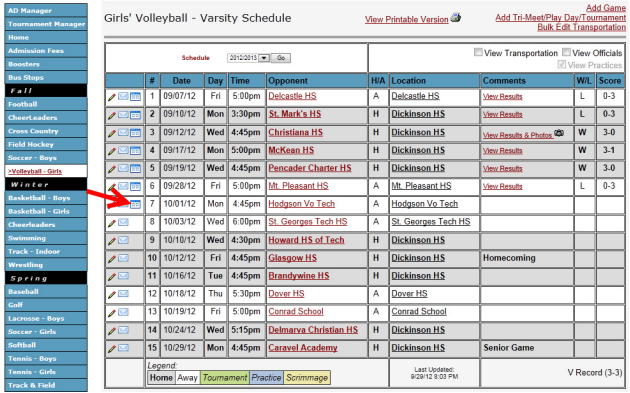

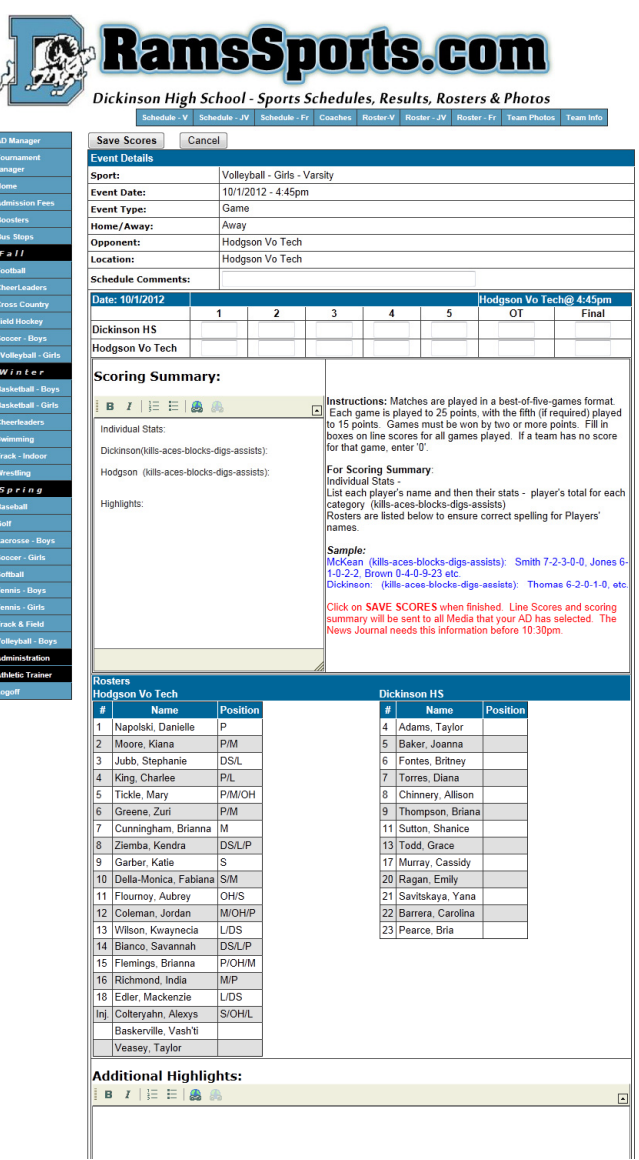

#### **Posting Scores Notes**

- Both Coaches and Athletic Directors have access to Post Scores
- Emails automatically get sent to Media once score have been posted
	- o News Journal, DE State News, Dover Post, WBOC, etc.
- News Journal requires scores to be posted by 10:30 PM to make it into the printed paper
- Scores drive the Standings and Tournament committee reports, so it is critical that they are entered in a timely manner. Also, many people depend on the website to find out the score, and especially the highlights. Posting accurate stats gives positive recognition to student athletes.
- Final numerical score must be posted , do not post W or L. For forfeit, use score 1‐0.

# **4. Eligibility & Rosters**

#### **4a. Sending Student File to Websites4Sports to upload to Sports Website Database**

Download and create an Excel or CSV file of student population listing from the school database system (Public schools use eSchool, others use BlackBoard, Whipple, etc). The file is then sent to Websites4Sports@gmail.com for loading on the school sports system.

When the student list has been loaded, the AD will:

- 1. Make Student Eligible for sports the student chooses to play
- 2. Add Eligible Players to Various Rosters.
- 3. Edit Rosters (Add jersey numbers, positions, etc.—coaches can also add this information)

#### **4b. Editing Physical Date & Eligibilities**

- 1. AD Manager, Eligibility Rosters, "Add/Edit Student"
- 2. Use "Student Search" to find the student
	- a. To view all the students in the database, leave all search boxes blank and Click on "**Search**".
	- b. To view certain grades, select grade and "**Search**"
	- c. To view all the students with last name starting with "B", put B in "**Last Name**" and click on "**Search**"
	- d. You can also enter partial last names (Fish would show all Fishers, Fishman, etc)
	- e. You can also select first names (Fred would give you all the Freds in the school)
- 3. Click "Edit Eligibility" next to the students name
- 4. Select the Sports that the student is eligible
	- a. Note: Only gender specific sports are initially displayed. To view all sports regardless of gender, click "Show All Sports". Ex. A female football player.
- 5. Click "Save & Search"

#### **Edit Athlete Eligibility**

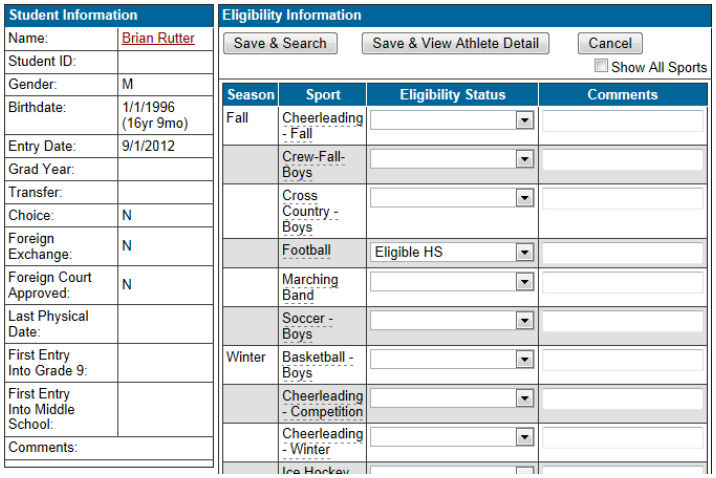

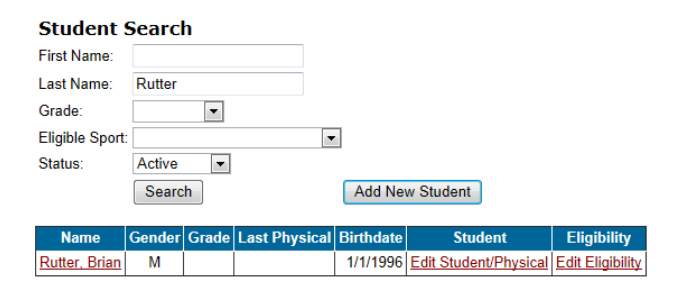

### **Edit Student Information – Add Physical Date and Other Data (Optional)**

It is recommended that the date that players have had their sports physicals be entered in their file. Reports can be generated indicating who is missing a physical if this information is up to date. School Nurses, Trainers or Wellness center staff can be setup with access to enter this data.

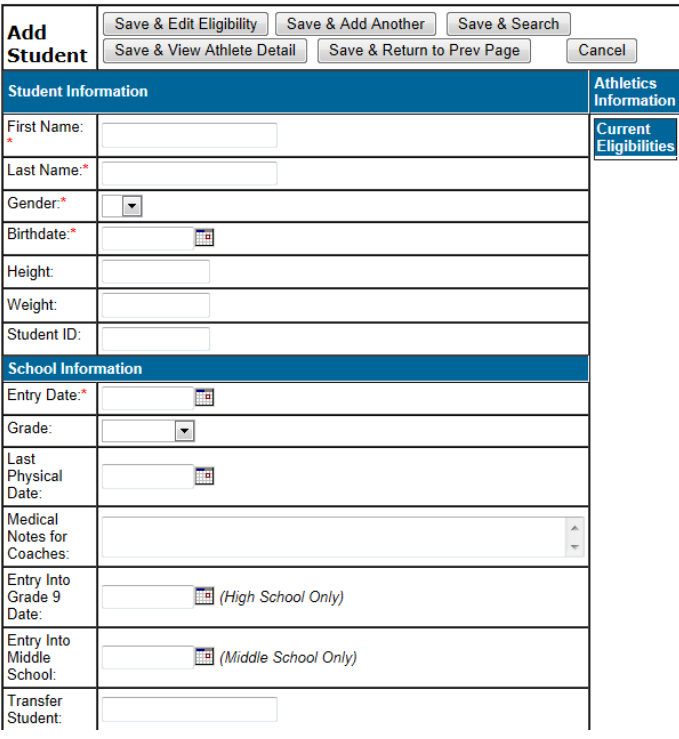

#### **4c. Adding Eligible Students to Rosters**

- 1. Select Sports Team from left side of page
- 2. Select Roster level on top bar (V, JV, or Fr)
- 3. Click on "Add Students to Roster"

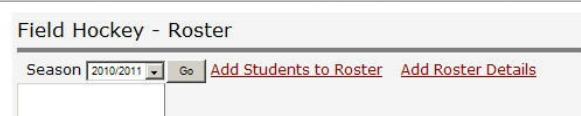

\*Schedule-Fr / Coaches / >Roster / \*Roster-JV / Tea

4. Click "Check All on this Page" to select all students to be included on Roster or select boxes in front of names you want to add to this roster.

Schedule-JV

- a. Players can be added to more than one Roster (V, JV,Fr).
- 5. Click "Add Selected Students to Roster"

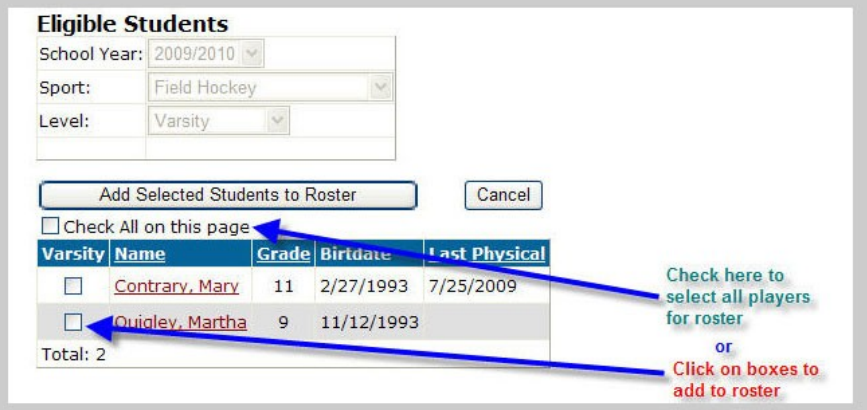

### **Edit Roster**

Note: Coaches with logins also have the ability to edit roster details.

Coaches cannot add students to rosters.

Having correct rosters is important because this information

goes directly into the DIAA Tournament Programs.

- 1. Select Sports Team from left side of page
- 2. Select Roster level on top bar (V, JV, or Fr)
- 3. Click "Add Roster Details"
- 4. Edit Jersey numbers
	- a. (#H is home number, #A –is away number, fill in only if different from home#
- 5. Position (QB,F,3B, etc.)
- 6. Height and weight if appropriate for sport
- 7. Default is player, change to manager, if required
- 8. Click "Save Roster Changes"

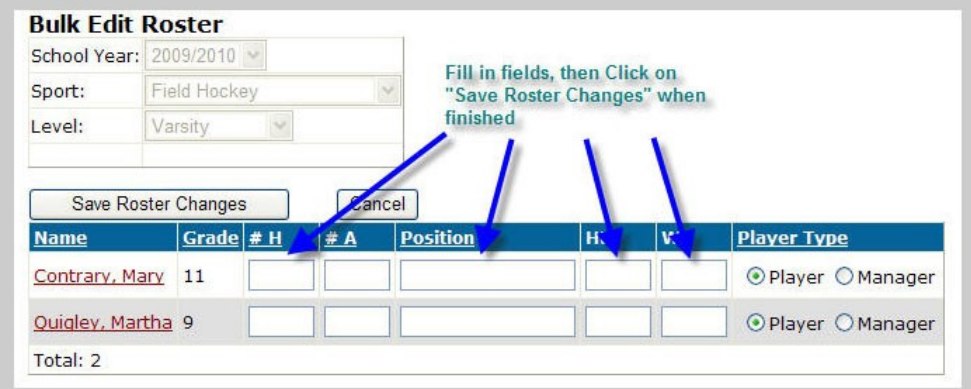

# **4d. Sending Eligibilities to DIAA**

You can email the PDF reports to your principal, and have the principal forward the reports to DIAA as "Approved"

#### **4e. Team Photos**

Email your Team photos to websites4sports@gmail.com. It is important to send your Team photos as soon as they are available, as they are also used in the DIAA tournament programs.

#### **5. Roster Reports**

#### **Eligibility/Rosters**

- 1. Add/Edit Student
- 2. Students With Physicals Report
- 3. Eligibility Listing Report
- 4. Roster Listing Any School
- 5. Athletes on a Roster Without a **Physical**
- 6. Athlete Participation Summary
- **School Athlete History & Awards**  $7<sup>1</sup>$ Report
- 8. Print Certificates

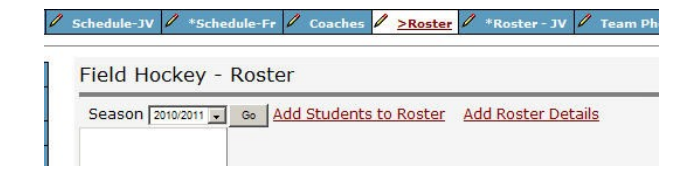

# **6. Coaches**

#### *Overview: Coaches get setup in 2 areas*

- 1. All coaches should be added to the website "Coaches" page. This information is also used for the DIAA Tournament Programs.
- 2. Head Coach should also be added with a login to post scores

#### **6a. Setting up coaches on website**

- 1. From the Coach listing page click "Add Coach"
- 2. Enter information to be displayed on website/Select # for "Sort Order", i.e.,#1‐Head, #2‐Asst., etc.
- 3. Click Save
	- a. If you have Coach photos Email them to websites4sports@gmail.com

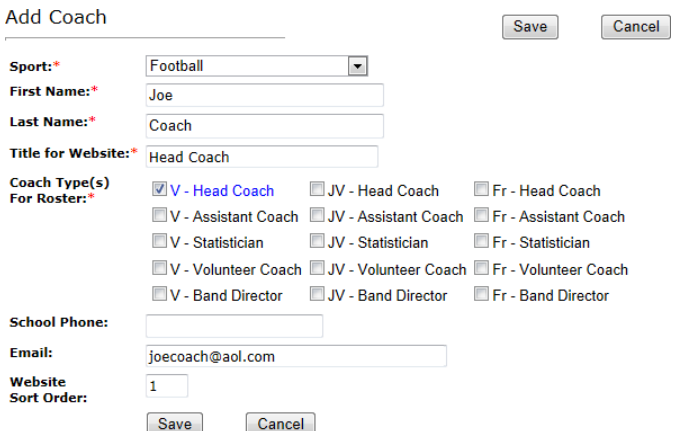

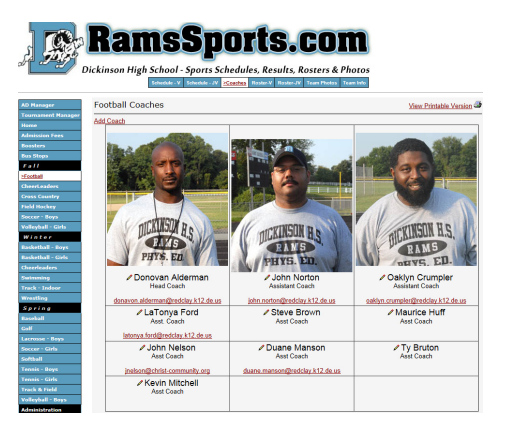

#### *Edit coach website listing*

- 1. From the Coach listing page click the Edit pencil icon next to the coach to edit
- 2. Enter information to be displayed on website
- 3. Click Save

# **6b. Setting up coach logins**

#### *(To Post Scores, Edit "Team Info" pages, and Edit Roster Jersey Numbers and Positions)*

- 1. Go to "AD Manager" and from the "Coaches" menu--click on "Add/Edit Coach Logins".
- 2. A list of your coaches with website access will be displayed.
- 3. Click "Add New User"
- 4. Enter Email, Name, and Choose Access Level.
- 5. Click "Save" at the bottom of the page
	- a. An email will be automatically sent to new users with a temporary password and login instructions.
	- b. If a coach already has access, but they can't remember their password, have them click on "Forgot your password" link on the Login Page for a new one.
	- c. Team Info Have coaches keep information up‐to‐date and use the year for all postings

#### *Removing coach logins*

- 1. Go to "AD Manager" and from the "Coaches" menu‐‐click on "Add/Edit Coach Logins"
- 2. A list of your coaches with website access will be displayed.
- 3. Click on the name of the user you want to delete
- 4. Click the "Delete" button at the bottom of the page

#### **7. Tournament Reports**

The reports that the DIAA Tournament Committees use are available under the Tournament menu in the AD Manager. Each of the sports has its own calculations for tournament seeds. It is important to remember that the numbers on this report are dynamic, and as scores are reported, the calculations get updated in real time.

Sample Tournament Points Report for Baseball:

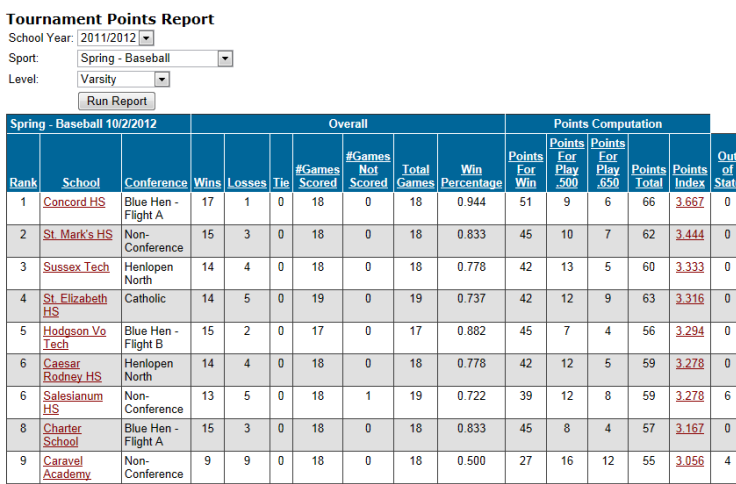

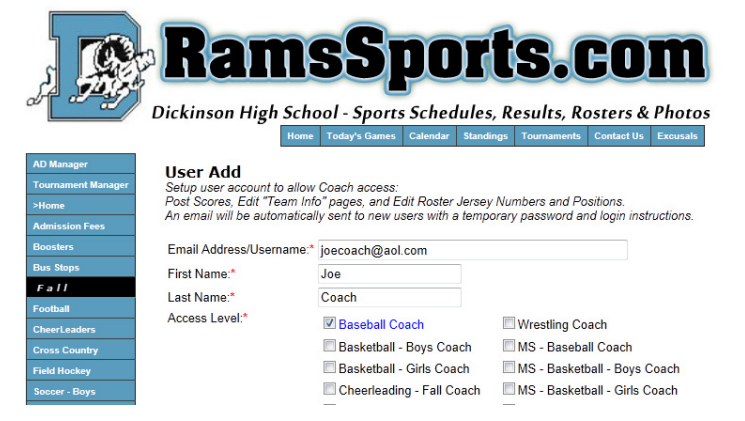

#### **Tournaments**

- 1. Win Percentage Report Overall
- 2. Win Percentage Report Conference
- 3. View Out of State Schools Final Records
- 4. Tournament Points Worksheet
- 5. Tournament Points Calculation Report
- 6. State Tournament Brackets

# **8. Sports Boosters Page**

We have an option for Booster clubs to have a "Booster Info" page on the Sports Website. There is no additional charge for this. Boosters can include their officers, meeting dates, and membership forms.

In addition, many School Sports Boosters groups choose to advertise in the DIAA Tournament Programs with "Spirit Ads". Below are a few samples. Contact websites4sports@gmail.com for more information.

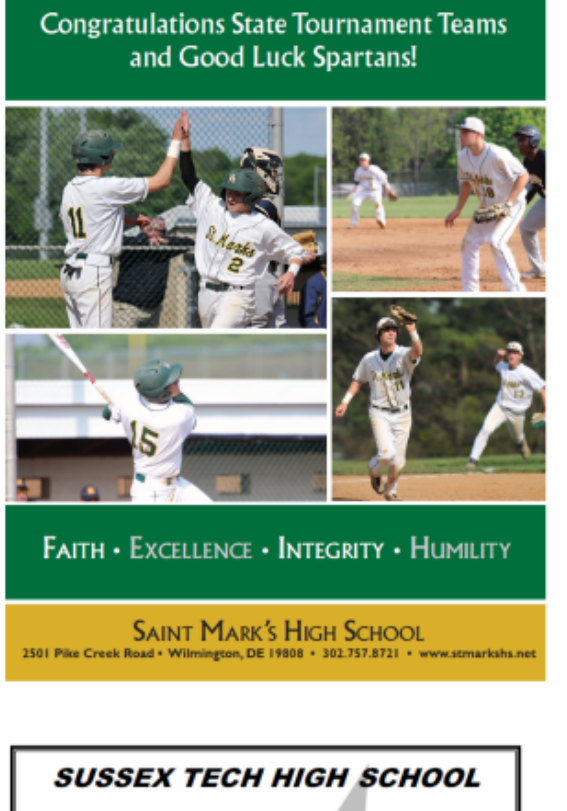

**CONGRATULATIONS STATE TOURNAMENT TEAMS!** Good Luck to the Charter Force!

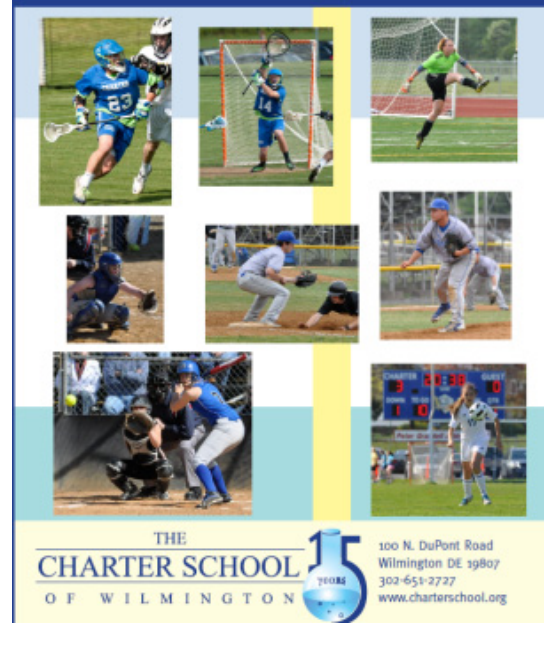

The Cape Henlopen Girls' Lacrosse Boosters, Family, and Friends would like to congratulate the Cape Girls' Lacrosse Team on a great 2012 season.

**GOOD LUCK IN THE TOURNAMENT - GO Cape !** 

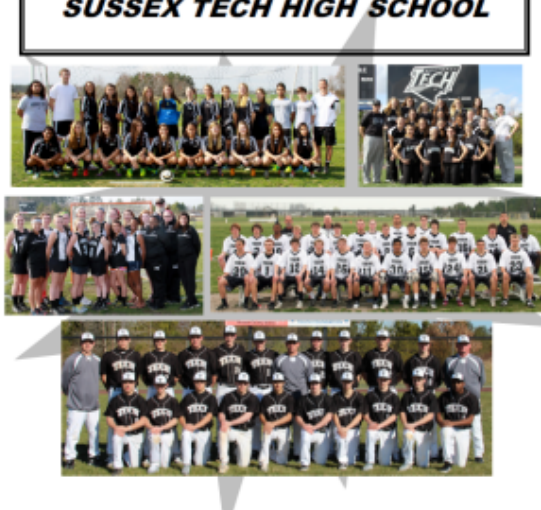

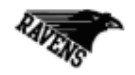

**X TECHATMLETICS** 

**Congratulations To All The Tournament Teams From The Sussex Tech Family of Teams!** 

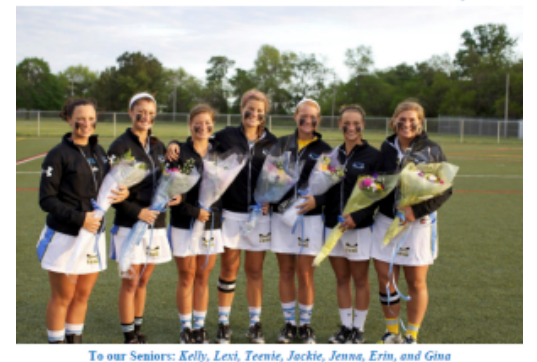

To our Seniors, we wish you the best in your future!

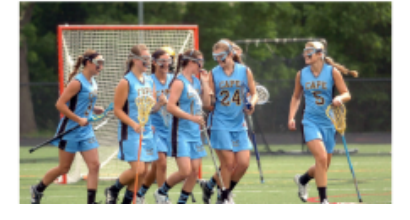